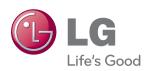

# OWNER'S MANUAL MONITOR SIGNAGE

Please read this manual carefully before operating your set and retain it for future reference.

MONITOR SIGNAGE MODELS M4210L

### **Table of Contents**

| Connecting the stand                              | 4  |
|---------------------------------------------------|----|
| Connecting the Speakers                           | 5  |
| To install Portrait                               | 6  |
| Using the Remote Control                          | 7  |
| Name of the Remote Control Buttons                | 7  |
| Inserting batteries into remote control           | 8  |
| Name and Function of the Parts                    | 9  |
| Rear View                                         | 9  |
| Connecting to External Devices                    | 10 |
| When Connecting to your PC                        | 10 |
| VESA FDMI wall Mounting                           | 12 |
| Video Input                                       | 13 |
| HDMI Input (480p/576p/720p/1080i/1080p)           | 14 |
| Watching AV Outputs                               | 15 |
| User Menus                                        | 16 |
| Screen Adjustment options                         | 16 |
| OSD Menu                                          | 18 |
| How to adjust the OSD (On Screen Display) screen  | 19 |
| How to adjust the screen automatically            | 19 |
| Adjusting Screen Color                            | 20 |
| Adjusting the audio function                      | 25 |
| Adjusting the timer function                      | 26 |
| Selecting the options                             | 28 |
| Adjust Set ID and check Serial No. and SW version | 32 |
| Troubleshooting                                   | 33 |
| Chacifications                                    | 26 |

# Connecting the stand

- Only on some models.
- 1. Take the parts for the stand out of the box and assemble them as shown in the picture.

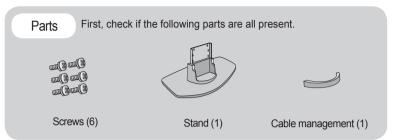

2. Place a soft cloth on the table and put the product with the screen facing downward. Connect the stand as shown in the following picture.

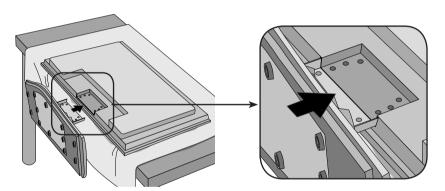

3. Use the screws to secure the stand on the rear side of the product as shown in the diagram.

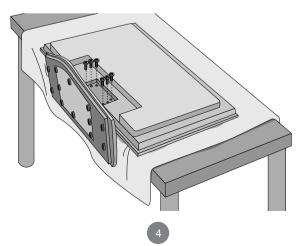

# **Connecting the Speakers**

- Only on some models.

Mount the product onto the speaker by using a screw as shown in the following connect the speaker cable.

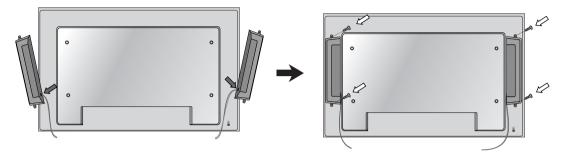

After installing your speakers, use holders and cable ties to organize the speaker cables.

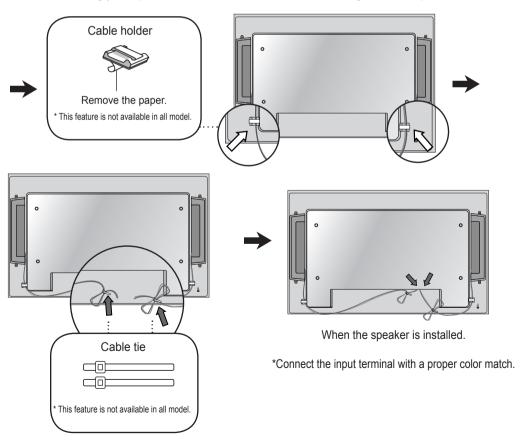

# To install Portrait

- Only on some models.

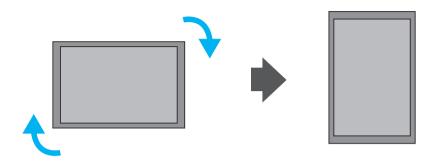

"When installing Portrait, rotate it clockwise based on its front."

# **Using the Remote Control**

### Name of the Remote Control Buttons

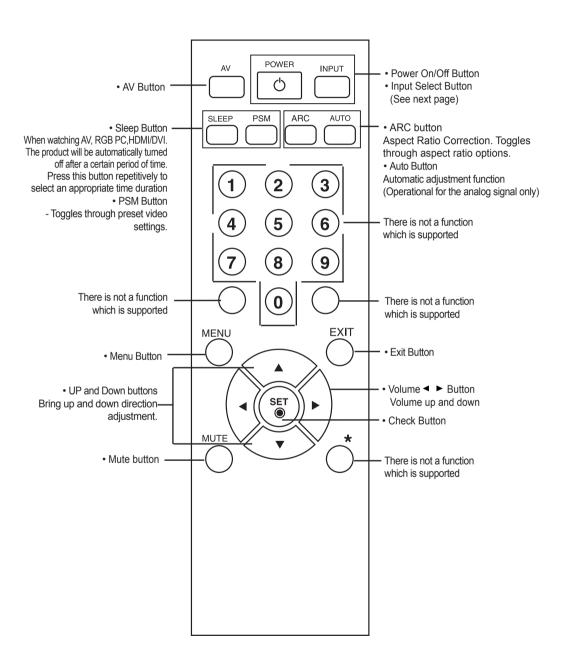

# **Using the Remote Control**

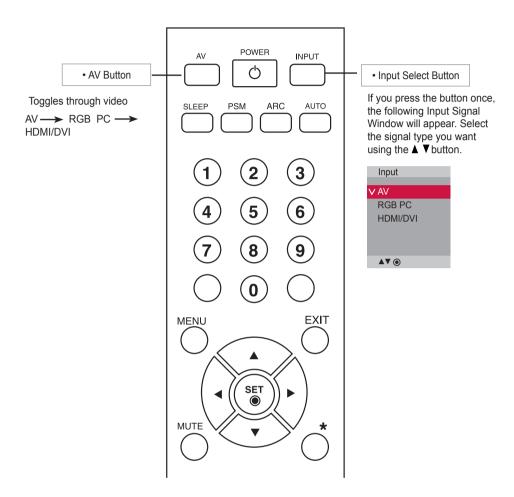

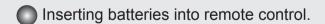

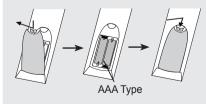

- Open the battery compartment cover on the back side and install the batteries matching correct polarity (+ with +,- with -)
- Install two 1.5 V AAA batteries. Don't mix old or used batteries with new ones.
- 3. Close cover.
- 4. To remove the batteries, perform the installation actions in reverse.

# Name and Function of the Parts

\* The product image in the user's guide could be different from the actual image.

#### Rear View

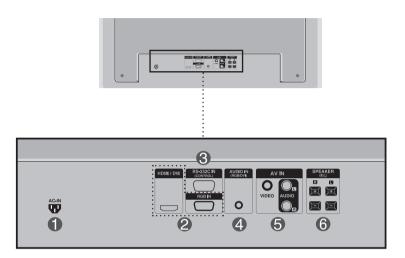

- Power Connector : Connect the power cord
- 2 RGB PC, HDMI/DVI Ports
  - HDMI Supports High Definition input and HDCP (High-bandwidth Digital Content Protection). Some devices require HDCP in order to display HD signals.
- RS-232C Serial Ports
- 4 PC Sound Jack
  - : Connect the audio cable to the \*LINE OUT jack of the PC sound card.
- 6 AV Ports
- 6 Speaker Ports

#### \*LINE OUT

A terminal used to connect to the speaker including a built-in amplifier (Amp). Make sure that the connecting terminal of the PC sound card is checked before connecting. If the Audio Out of PC sound card has only Speaker Out, reduce the PC volume.

If the Audio Out of the PC sound card supports both Speaker Out and Line Out, convert to Line Out using the card jumper of the program (Refer to the Sound Card Manual).

### When Connecting to your PC

- First of all, see if the computer, product and the peripherals are turned off. Then, connect the signal input cable.
  - (A) When connecting with the D-Sub signal input cable.
  - (B) When connecting with the HDMI to DVI signal input cable (not included).

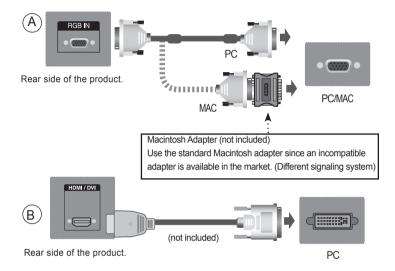

\* User must use shielded signal interface cables (D-sub 15 pin cable, DVI cable) with ferrite cores to maintain standard compliance for the product.

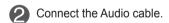

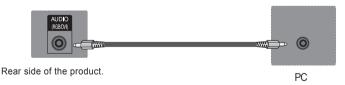

3 Connect the power cord.

Rear side of the product.

1 Turn on power by pressing the power button on the product.

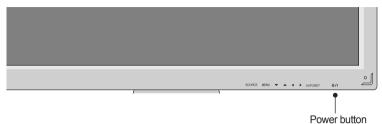

- (2) Turn on the PC.
- Select an input signal.

  Press the INPUT button on the remote control to select the input signal.

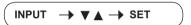

Or, press the SOURCE button on the back of the product.

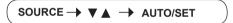

- (A) When connecting with a D-Sub signal input cable.
  - Select RGB PC: 15-pin D-Sub analog signal.
- B)When connecting with a HDMI to DVI signal input cable.
  - Select HDMI/DVI: HDMI to DVI Digital signal.

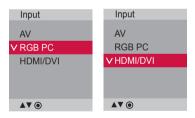

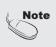

- How to connect to two computers.
   Connect the signal cables (HDMI to DVI and D-Sub) to each computer.
   Press the INPUT button on the remote control to select the computer to use.
- Directly connect to a grounded power outlet on the wall or a power bar with a ground wire.

# **VESA FDMI wall Mounting**

This product supports a VESA FDMI compliant mounting interface. These mounts are purchased separately and not available from LG. Refer to the instructions included with wall mount for more info.

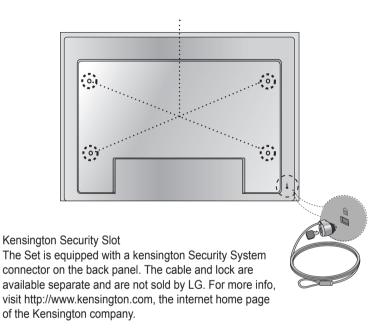

### Video Input

- Connect the video cable as shown in the below figure and then connect the power cord (See page 10).
  - (A) When connecting with a BNC cable.
    - Connect the input terminal with a proper color match.

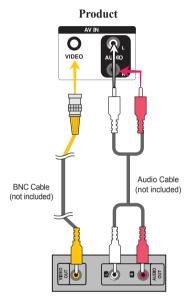

VCR/DVD Receiver

2 Select an input signal.

Press the INPUT button on the remote control to select the input signal.

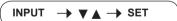

Or, press the **SOURCE** button on the back of the product.

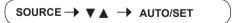

- (A) When connecting with an BNC cable.
  - · Select AV.

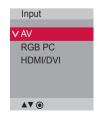

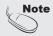

• When the BNC cable is connected simultaneously with S-Video cable, S-Video input has a priority.

### HDMI Input (480p/576p/720p/1080i/1080p)

- HDMI Supports High Definition input and HDCP (High-bandwidth Digital Content Protection). Some devices require HDCP in order to display HD signals.
- Connect the video/audio cable as shown in the below figure and then connect the power cord (See page 10).

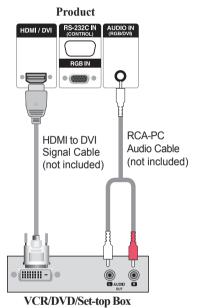

Note: Dolby Digital is not supported.

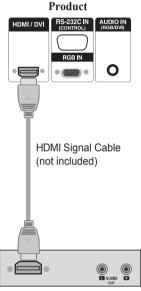

VCR/DVD/Set-top Box

Select an input signal.

Press the INPUT button on the remote control to select the input signal.

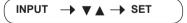

Or, press the **SOURCE** button on the back of the product.

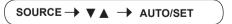

When connecting with a HDMI to DVI signal input cable. When connecting with a HDMI signal input cable.

Select HDMI/DVI

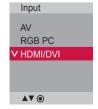

### Watching AV Outputs

- When using AV input, you can connect the AV Out to other monitors.

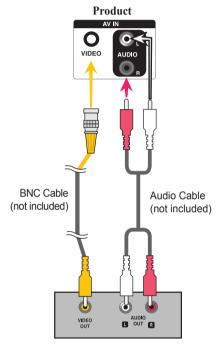

Video/TV

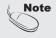

When multi-connecting in/out cascade format, no loss cables are recommended.
 We recommend that you should use cable distributor.

### Screen Adjustment options

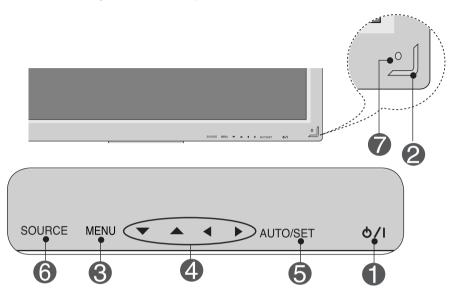

- Power Button
- Press this button to turn on the power. Press this button again to turn it off.
- Power Indicator
- This Indicator lights up blue when the display operates normally(on mode). If the display is in sleep (Energy Saving) mode, this indicator color changes to amber.
- MENU Button
- Use this button to show/hide the OSD (On Screen Display) menu screen.
- OSD Select /
  Adjust Button
- · Use this button to select an icon or adjust the setting in the OSD screen.
- ▼ ▲ Adjust the up and down.
- Adjust the volume.

### Screen Adjustment options

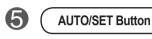

[For PC Analog signal]

Auto in progress
For optimal display change resolution to 1920 x 1080

[When 1920 x 1080 is selected]

Auto in progress

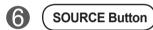

SOURCE  $\longrightarrow$   $\blacktriangledown$   $\blacktriangle$   $\longrightarrow$  AUTO/SET

- Toggles between inputs

AV Composite Video, Separate Video

**RGB PC** 15-pin D-Sub analog signal

HDMI/DVI Digital signal

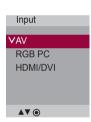

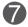

IR Receiver

• This is where the unit receives signals from the remote control.

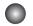

#### OSD Menu

| Icon        | Function Description                                           |
|-------------|----------------------------------------------------------------|
| Picture     | Adjusts screen brightness, contrast and color that you prefer. |
| Audio       | Adjusts the audio options.                                     |
| Time        | Adjusts the timer options.                                     |
| Option      | Adjusts the screen status according to the circumstances.      |
| Information | Adjust Set ID and check Serial No. and SW version.             |

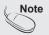

#### OSD(On Screen Display)

The OSD function enables you to adjust the screen status conveniently since it provides graphical presentation.

### How to adjust the OSD (On Screen Display) screen

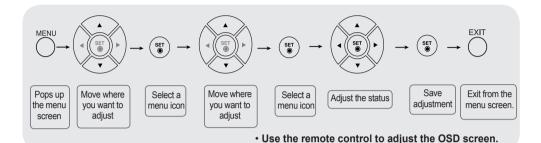

- 1 Press the **MENU** Button, then the main menu of the OSD appears.
- 2 To access a control, use the ▼ ▲ Buttons.
- When the icon you want becomes highlighted, press the **SET** Button.
- 4 Use the ▼ ▲ ■ Buttons to adjust the item to the desired level.
- 5 Accept the changes by pressing the **SET** Button.
- 6 Exit the OSD by pressing the **EXIT** Button.

#### How to adjust the screen automatically

Press the **AUTO/SET** button (**AUTO** button on a remote Control) in the PC analog signal. Then optimal screen settings will be selected that fit into the current mode. If adjustment is not satisfactory, you can adjust the screen manually.

[When 1920 x 1080 is selected]

Auto in progress

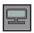

#### **Adjusting Screen Color**

#### Picture Mode

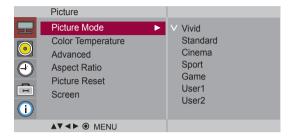

Toggles between screen presets.

- · Vivid: Select this option to display with a sharp image.
- Standard : The most general and natural screen display status.
- Cinema: Select this option to lower brightness by one level.
- · Sport : Select this option to display with a soft image.
- Game: To enjoy dynamic image when playing a game.
- User1,2: Select this option to use the user-defined settings.

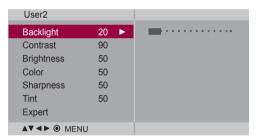

Backlight: To control the brightness of the screen, adjust the brightness of LCD panel.

**Contrast**: Adjust the difference between the light and dark levels in the picture.

Brightness: To adjust the brightness of the screen.

Color : To adjust the color to desired level. (Function works in the following mode - DTV)
Sharpness : To adjust the clearness of the screen. (Function works in the following mode - DTV)

**Tint**: To adjust the tint to desired level. (Function works in the following mode - DTV)

Expert: To compensate for each image mode, or adjust image values according to a particular image. (Applied only to User2 menu.) (Function works in the following mode - AV, HDMI-DTV)

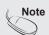

If the 'Picture Mode' setting in the Picture menu is set to Vivid, Standard, Cinema, Sport or Game the subsequent menus will be automatically set.

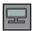

#### **Adjusting Screen Color**

#### Color Temperature

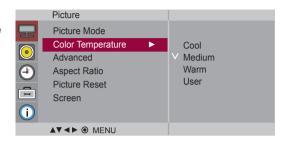

#### Color Settings

Cool : Slightly purplish white.
Medium : Slightly bluish white.
Warm : Slightly reddish white.

• User : Select this option to use the user-defined settings.

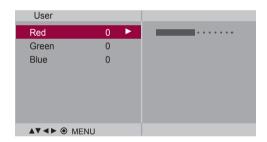

Red / Green / Blue

Set your own color levels.

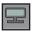

#### **Adjusting Screen Color**

#### **Advanced**

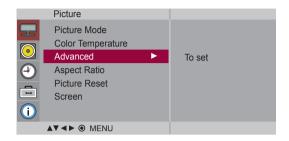

- Gamma: Set your own gamma value.: -50/0/50
   On the monitor, high gamma values display whitish images and low gamma values display high contrast images.
- Film Mode: (Function works in the following mode AV)
   When you watch a movie, this function adjusts the set to the best picture appearance.
- Black Level: (Function works in the following mode AV(NTSC), HDMI/DVI) adjusts the contrast and the brightness of the screen using the black level of the screen.
  - · High: The reflection of the screen gets brighter.
  - Low : The reflection of the screen gets darker.
- NR: Removing the noise up to the point where it does not damage the original picture.

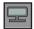

#### **Adjusting Screen Color**

Aspect Ratio To select the image size of the screen.

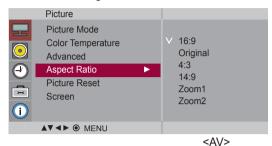

16:9 Widescreen mode.

**Just Scan** Allows you to enjoy the transmitted data fully without any images cut off.

Original The aspect ratio is not adjusted from the original. It is set by the program being

watched

**4:3** This picture format is 4:3 aspect ratio.

1:1 The aspect ratio is not adjusted from the original.

(Only HDMI/ DVI PC, RGB PC)

14:9 programs are viewed normally in 14:9 with black bars added to the top and

bottom. 4:3 programs are magnified on the top/bottom and left/right sides.

**Zoom1, 2** 4:3 programs are magnified until they fill the 16:9 screen. The top and bottom

will be cut off.

| ARC       | AV | HDMI/DVI |    | RGB |
|-----------|----|----------|----|-----|
|           |    | DTV      | PC | PC  |
| 16:9      | •  | •        | •  | •   |
| Just Scan | ×  | •        | X  | X   |
| Original  | •  | X        | X  | X   |
| 4:3       | •  | •        | •  | •   |
| 1:1       | ×  | ×        | •  | •   |
| 14:9      | •  | ×        | ×  | ×   |
| Zoom1     | •  | X        | X  | X   |
| Zoom2     | •  | ×        | ×  | ×   |

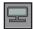

#### Adjusting Screen Color

Picture Reset Return Picture Mode, Color Temperature, Advanced, Aspect Ratio to the default factory settings.

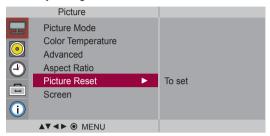

#### Screen

Adjust the screen video.

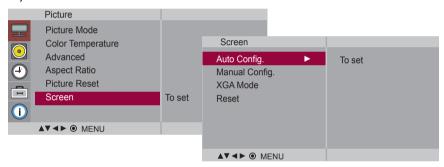

- Auto Config. (RGB PC input only): This button is for the automatic adjustment of the screen position, clock and phase. This function is available for analog signals only.
- Manual Config.: If the picture isn't clear after auto adjustment and characters are still trembling, adjust the picture phase manually.
  - \* Phase, Clock function are not available in HDMI/DVI DTV.

**Phase :** To adjust the focus of the display. This item allows you to remove any horizontal noise and clear or sharpen the image of characters. This function is available for analog signals only.

**Clock :** To minimize any vertical bars or stripes visible on the screen background. The horizontal screen size will also change. This function is available for analog signals only.

H-Position: Moving the screen position horizontally.
V-Position: Moving the screen position vertically.
H-Size: Adjust the horizontal size of the screen.
V-Size: Adjust the vertical size of the screen.

- XGA Mode (RGB-PC only). : For more improved or better picture quality, select the same mode corresponding to computer resolution.
- Reset: Return Manual config. and XGA Mode to the default factory settings.

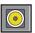

#### Adjusting the audio function

#### Sound Mode

The best sound tone quality will be selected automatically depending on the video type that vou're currently watching.

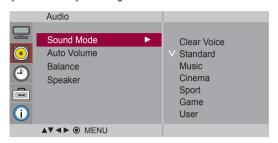

- Clear Voice: By differentiating the human sound range from others, it helps users listen to human voices better.
- Standard: The most commanding and natural audio.
- Music : Select this option to enjoy the original sound when listening to the music.
- · Cinema: Select this option to enjoy sublime sound.
- · Sport: Select this option to watch sports broadcasting.
- Game: To enjoy dynamic sound when playing a game.
- User: Select this option to use the user-defined audio settings.

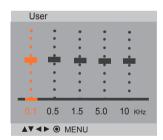

**Auto Volume** 

To adjust uneven sound volumes across all channels or signals automatically to the most appropriate level. To use this feature, select On.

**Balance** 

Use this function to balance sound from the left and right speakers.

Speaker

You can adjust internal speaker status.

If you want to use your external hi-fi stereo system, turn off the internal speakers of the set.

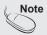

When connected to your computer and the 'Sound Mode' setting in the audio menu is Clear Voice, Standard, Music, Cinema or Sport, the available menus are Balance, Auto Volume, Speaker.

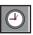

#### Adjusting the timer function

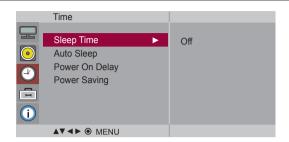

Sleep

The power is automatically turned off when the time set by a user is passed.

Time

- 1) Press the **MENU** button and then use **▼** ▲ button to select the **Sleep Time** menu.
- 2) Press the ▶ button and then use ▼ ▲ button to set the hour(00~23).
- 3) Press the ▶ button and then use ▼ ▲ button to set the minutes(00~59).

Auto Sleep If **Auto Sleep** is active and there is no input signal, the set switches to off mode automatically after 10 minutes.

- 1) Press the **MENU** button and then use ▼ ▲ button to select the **Auto Sleep** menu.
- 2) Press the ▶ button and then use ▼ ▲ button to select **On** or **Off**.

Power On Delay When connecting multiple monitors and turning the power on, the monitors are turned on individually to prevent overload.

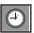

#### Adjusting the timer function

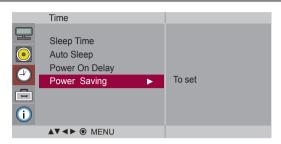

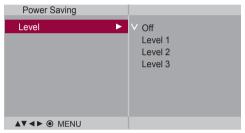

# Power Saving

This screen brightness adjusting menu helps you save energy.

- Level: Total 4 screen brightness levels are provided.
  - Off: 100% light
  - Level 1: 80% light
  - Level 2: 60% light
  - Level 3: 40% light

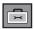

#### Selecting the options

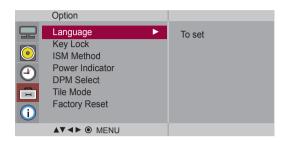

#### Language

To choose the language in which the control names are displayed.

#### **Key Lock**

Use the ▼ ▲ buttons to select **On** or **Off**. The monitor can be set up so that it can only be used with the remote control. This feature can prevent unauthorized viewing.

In order to lock the OSD screen adjustment, set the **Key Lock** tab to the '**On**' position. In order to unlock it, do the following:

• Push the **MENU** button on the remote control and set **Key Lock** to the '**Off**' position.

#### ISM Method

A frozen or still picture from a PC/Video game displayed on the screen for prolonged periods could result in a ghost image remaining even when you change the image. Avoid allowing a fixed image to remain on the screen for a long period of time.

- Normal: Leave on normal if you don't foresee image burn in being a problem.
- White wash: White wash fills the screen with solid white. This helps removes permanent
  images burned into the screen. A permanent image may be impossible to clear
  entirely with white wash.
- Orbiter: May help prevent ghost images. However, it is best not to allow any fixed image to remain on the screen. To avoid a permanent image on the screen, the screen will move every 2 minutes.
- Inversion: This function inverts the panel color of the screen. The panel color is automatically inverted every 30 minutes.
- Dot Wash: This function moves the black dots of the screen. The black dots is automatically
  moved every 5 second.

# Power Indicator

Use this function to set the power indicator on the front side of the product to **On** or **Off**.

#### **DPM Select**

A user can choose to turn the power saving mode on / off.

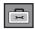

#### Selecting the options

- · To use this function
- Must be displayed with various other products.
- Must be in a function that can be connected to RGB Cable by distributor and RS-232C.

#### Tile mode

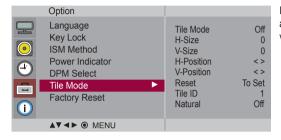

It is used to enlarge the screen and also used with several products to view screen.

#### · Tile Mode

Tile mode and choose Tile alignment and set the ID of the current product to set location

- \* Only after pressing the SET button the adjustments made to the settings will be saved.
- Tile mode : column x row ( c = 1, 2, 3, 4,5 r = 1, 2, 3, 4,5)
- 5 x 5 available.
- Configuration of an integration screen is also available as well as configuration of One by one Display.

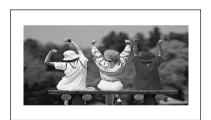

- Tile mode (product 1 ~ 4) : c(2) x r(2)

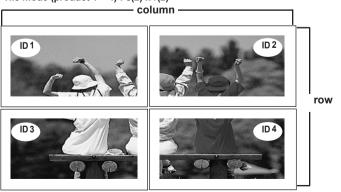

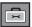

#### **Selecting the options**

- Tile mode (product 1 ~ 9) : c(3) x r(3)

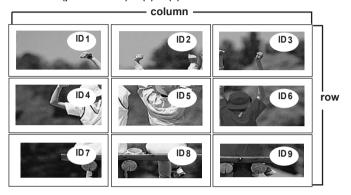

- Tile mode (product 1 ~ 2) : c(2) x r(1)

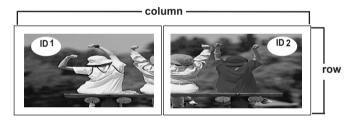

- Tile mode (product 1 ~16) : c(4) x r(4)

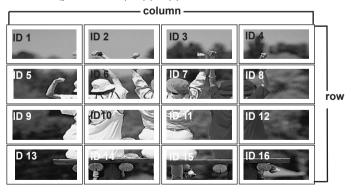

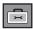

#### Selecting the options

#### Tile mode

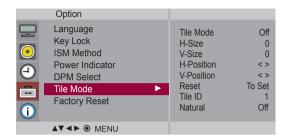

• **H-Size** Adjust the horizontal size of the screen taking into account the size of the bezel.

• V-Size Adjust the vertical size of the screen taking into account the size of the bezel.

• H-Position Moving the screen position horizontally.

• V-Position Moving the screen position vertically.

• Reset Function to initialize and release Tile.

All Tile setting are released when selecting Tile recall and the screen returns to

Full screen.

• Tile ID Select the location of the Tile by setting an ID.

• **Natural** The image is omitted by the distance between the screens to be naturally shown.

**Factory Reset** Select this option to return to the default factory settings.

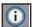

# Adjust Set ID and check Serial No. and SW version.

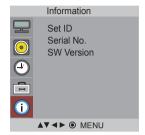

Set ID You can assign a unique Set ID NO (name assignment) to each product when several

products are connected for display. Specify the number (01H $\sim$ 63H) using the  $\checkmark$   $\blacktriangle$  button and exit. Use the assigned **Set ID** to individually control each product using the Product

Control Program.

**Serial No.** This menu shows the serial number of the product.

**SW Version** This menu shows the software version.

# **Troubleshooting**

#### No image is displayed

- Is the product power cord connected?
- Is the power indicator light on?
- Power is on, power indicator is blue but the screen appears extremely dark.
- The power indicator amber?
- Does the 'Out of range' message appear?

 Does the 'Check signal cable' message appear?

- See if the power cord is properly connected to the outlet.
- · See if the power switch is turned on.
- · May need service.
- · Adjust brightness and contrast again.
- · Backlight may need repair.
- If the product is in power saving mode, move the mouse or press any key.
- Turn both devices off and then back on.
- The signal from the PC (video card) is out of the vertical or horizontal frequency range of the product. Adjust the frequency range by referring to the Specifications in this manual
  - \* Maximum resolution

RGB : 1920 x 1080 @ 60 Hz HDMI/DVI : 1920 x 1080 @ 60 Hz

- The signal cable between PC and product is not connected. Check the signal cable.
- Press the 'INPUT' menu in the remote Control to check the input signal.

#### UnknownProduct'messageappearswhentheproductisconnected

• Did you install the driver?

- Install the product driver, which is provided with the product, or download it from the web site. (http://www. lg.com)
- See if the plug&play function is supported by referring to the video card user manual.

#### 'Key Lock On' message appears.

- The 'Key Lock On' message appears when pressing the Menu button.
- The control locking function prevents unintentional OSD setting change due to careless usage. To unlock the controls, simultaneously press the Menu button and button for several seconds. (You cannot set this function using the remote control buttons. You can set this function in the product only.)

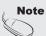

- \* Vertical frequency: To enable the user to watch the product display, screen image should be changed tens of times every second like a fluorescent lamp. The vertical frequency or refresh rate is the times of image display per second. The unit is Hz.
- \* Horizontal frequency: The horizontal interval is the time to display one vertical line. When 1 is divided by the horizontal interval, the number of horizontal lines displayed every second can be tabulated as the horizontal frequency. The unit is kHz.

# **Troubleshooting**

#### The screen image looks abnormal.

- Is the screen position wrong?
- D-Sub analog signal Press the "AUTO" button in the remote control to automatically select the optimal screen status that fits into the current mode. If adjustment is not satisfactory, use the Position OSD menu.
- See if the video card resolution and frequency are supported by the product. If the frequency is out of range, set to the recommended resolution in the Control Panel "Display" Setting menu.
- Do thin lines appear on the background screen?
- D-Sub analog signal Press the "AUTO" button in the remote control to automatically select an optimal screen status that fits into the current mode. If adjustment is not satisfactory, use the Clock OSD menu.
- Horizontal noise appears or the characters look blurred.
- D-Sub analog signal Press the "AUTO" button in the remote control to automatically select an optimal screen status that fits into the current mode. If adjustment is not satisfactory, use the Phase OSD menu.
- The screen is displayed abnormally.
- The proper input signal is not connected to the signal port. Connect the signal cable that matches with the source input signal.

#### After-image appears on the product.

- After-image appears when the product is turned off.
- If you use a fixed image for a long time, the pixels may be damaged quickly. Use the screen-saver function.

# **Troubleshooting**

#### The audio function does not work.

No sound?

- See if the audio cable is connected properly.
- Adjust the volume.
- · See if the sound is set properly.

. Sound is too dull.

• Select the appropriate equalize sound.

. Sound is too low.

· Adjust the volume.

#### Screen color is abnormal.

- Screen has poor color resolution (16 colors).
- Set the number of colors to more than 24 bits (true color)
   Select Control Panel Display Settings Color
   Table menu in Windows.
- Screen color is unstable or mono-colored.
- Check the connection status of the signal cable. Or, re-insert the PC video card.
- Do black spots appear on the screen?
- Several pixels (red, green, white or black color) may appear on the screen, which can be attributable to the unique characteristics of the LCD panel. It is not a malfunction of the LCD.

#### The operation does not work normally.

- The power suddenly turned off.
- Is the sleep timer set?
- Check the power control settings.
   Power interrupted.
- "CAUTION! FAN STOP!"
   If the power is turned off after this message appears, it means that the fan is out of order.
   In this case, contact your local service center.

# **Specifications**

The product specifications can change without prior notice for product improvement.

| LCD Panel           | 106.73 cm (42.02 inch) TFT (Thin Film Transistor) LCD (Liquid Crystal Display) Panel Visible diagonal size: 106.73 cm 0.4845 mm (H) x 0.4845 (V) mm (Pixel Pitch)                                                                                                    |                                                    |                                                                           |         |  |
|---------------------|----------------------------------------------------------------------------------------------------|----------------------------------------------------|---------------------------------------------------------------------------|---------|--|
|                     |                                                                                                    |                                                    |                                                                           |         |  |
| Power               | Rated Voltage<br>Power Consumption                                                                                                    | AC 100-240 V~<br>On Mode<br>Sleep Mode<br>Off Mode | 50 / 60 Hz 2.2 A<br>: 220 W Typ.<br>: ≤ 1 W (RGB) / 2 W (HDM<br>: ≤ 0.5 W | 11/DVI) |  |
| Dimensions & Weight | [1]                                                                                                    | F-D-                                               | [2]                                                                       |         |  |
|                     | [3]                                                                                                    | +                                                  | [4]                                                                       | +       |  |
|                     | Width x Height x Depth [1] 99.56 cm (39.19 inch) x 67.41 cm (26.54 inch) x 29.30 cm (11.54 inch) [2] 99.56 cm (39.19 inch) x 58.76 cm (23.13 inch) x 11.37 cm (4.47 inch) [3] 99.56 cm (39.19 inch) x 67.41 cm (26.54 inch) x 29.30 cm (11.54 inch) [4] 99.56 cm (39.19 inch) x 58.76 cm (23.13 inch) x 11.37 cm (4.47 inch) |                                                    |                                                                           |         |  |
|                     | Net [1] 19.6 kg (43.2 lb) [3] 22.2 kg (48.9 lb)                                                                                                    |                                                    | [2] 16.2 kg (35.7 lb)<br>[4] 18.8 kg (41.4 lb)                            |         |  |

#### NOTE

■ Information in this document is subject to change without notice.

## **Specifications**

### The product specifications can change without prior notice for product improvement.

| Video Signal                | Max. Resolution                         | RGB: 1920 x 1080 @ 60 Hz HDMI/DVI: 1920 x 1080 @ 60 Hz - It may not be supported depending on the OS or video card type. |
|-----------------------------|-----------------------------------------|----------------------------------------------------------------------------------------------------|
|                             | Recommended<br>Resolution               | RGB: 1920 x 1080 @ 60 Hz HDMI/DVI: 1920 x 1080 @ 60 Hz - It may not be supported depending on the OS or video card type. |
|                             | Horizontal Frequency                    | RGB: 30 kHz to 83 kHz<br>HDMI/DVI: 30 kHz to 83 kHz                                                                      |
|                             | Vertical Frequency                      | RGB : 56 Hz to 75 Hz<br>HDMI/DVI : 56 Hz to 60 Hz                                                                        |
|                             | Synchronization Type                    | Composite/Separate/Digital                                                                                               |
| Input Connector             |                                         | 15-pin D-Sub type, HDMI (digital), Composite Video, RS-232C                                                              |
| Environmental<br>Conditions | Operational Condition Storage Condition | Temperature: 5 °C to 35 °C , Humidity: 10 % to 80 % Temperature: -20 °C to 60 °C , Humidity: 5 % to 95 %                 |

### \* Applicable only for models that support the speakers

| Audio | RMS Audio Output  | 10 W + 10 W (R + L) |
|-------|-------------------|---------------------|
|       | Input Sensitivity | 0.7 Vrms            |
|       | Speaker Impedance | 8 Ω                 |

### NOTE

Information in this document is subject to change without notice.

## **Specifications**

### PC Mode - Preset Mode

| Р   | reset mode | Horizontal<br>Frequency<br>(kHz) | Vertical<br>Frequency<br>(Hz) | F   | Preset mode | Horizontal<br>Frequency<br>(kHz) | Vertical<br>Frequency<br>(Hz) |
|-----|------------|----------------------------------|-------------------------------|-----|-------------|----------------------------------|-------------------------------|
| 1   | 640 x 350  | 31.469                           | 70.8                          | *11 | 1280 x 768  | 47.7                             | 60                            |
| 2   | 720 x 400  | 31.468                           | 70.8                          | *12 | 1360 x 768  | 47.72                            | 59.799                        |
| *3  | 640 x 480  | 31.469                           | 59.94                         | *13 | 1366 x 768  | 47.7                             | 60                            |
| 4   | 640 x 480  | 37.5                             | 75                            | *14 | 1280 x 1024 | 63.981                           | 60.02                         |
| *5  | 800 x 600  | 37.879                           | 60.317                        | 15  | 1280 x 1024 | 79.98                            | 75.02                         |
| 6   | 800 x 600  | 46.875                           | 75                            | *16 | 1680 x 1050 | 65.290                           | 59.954                        |
| 7   | 832 x 624  | 49.725                           | 74.55                         | *17 | 1920 x 1080 | 67.5                             | 60                            |
| *8  | 1024 x 768 | 48.363                           | 60                            |     |             |                                  |                               |
| 9   | 1024 x 768 | 60.123                           | 75.029                        |     |             |                                  |                               |
| *10 | 1280 x 720 | 44.772                           | 59.855                        |     |             |                                  |                               |

1~17: RGB Mode
\*: HDMI/DVI mode

### DTV Mode

|       | HDMI/DVI<br>(DTV) |
|-------|-------------------|
| 480i  | x                 |
| 576i  | x                 |
| 480p  | 0                 |
| 576p  | o                 |
| 720p  | o                 |
| 1080i | 0                 |
| 1080p | 0                 |

### Power Indicator

| Mode       | Product |
|------------|---------|
| On Mode    | Blue    |
| Sleep Mode | Amber   |
| Off Mode   | -       |

### NOTE

■ DTV/PC selection on RGB and HDMI/DVI inputs is available for PC resolutions : 640 x 480 / 60 Hz, 1280 x 720 / 60 Hz, 1920 x 1080 / 60 Hz and DTV resolutions : 480p, 720p, 1080p.

## **Controlling the Multiple Product**

Use this method to connect several products to a single PC. You can control several products at a time by connecting them to a single PC.

### RS-232C Configurations

| 7-Wire Co                                     | nfigurations        | (Standard RS-23                 | 32C cable)                                    |
|-----------------------------------------------|---------------------|---------------------------------|-----------------------------------------------|
|                                               | PC                  | Monitor                         |                                               |
| RXD<br>TXD<br>GND<br>DTR<br>DSR<br>RTS<br>CTS | 2                   | 3<br>2<br>5<br>6<br>4<br>8<br>7 | TXD<br>RXD<br>GND<br>DSR<br>DTR<br>CTS<br>RTS |
|                                               | D-Sub 9<br>(Female) | D-Sub 9<br>(Female)             |                                               |

| 3-Wi                                          | 3-Wire Configurations (Not Standard) |                                 |                                               |  |  |
|-----------------------------------------------|--------------------------------------|---------------------------------|-----------------------------------------------|--|--|
|                                               | PC                                   | Monitor                         |                                               |  |  |
| RXD<br>TXD<br>GND<br>DTR<br>DSR<br>RTS<br>CTS | 2                                    | 3<br>2<br>5<br>6<br>4<br>7<br>8 | TXD<br>RXD<br>GND<br>DTR<br>DSR<br>RTS<br>CTS |  |  |
|                                               | D-Sub 9<br>(Female)                  | D-Sub 9<br>(Female)             |                                               |  |  |

### Communication Parameter

▶ Baud Rate : 9600 buad Rate (UART)

▶ Data Length: 8 bit
▶ Parity Bit: None
▶ Stop Bit: 1bit
▶ Flow Control: None

▶ Communication Code : ASCII code▶ Use a crossed (reverse) cable

## **Controlling the Multiple Product**

### Command Reference List

|                                 | COMMAND1 | COMMAND2 | DATA1      | DATA2 | DATA3 |
|---------------------------------|----------|----------|------------|-------|-------|
| 01. Power                       | k        | а        | 00H to 01H |       |       |
| 02. Input Select                | k        | b        | 02H to 09H |       |       |
| 03. Aspect Ratio                | k        | С        | 01H to 09H |       |       |
| 04. Screen Mute                 | k        | d        | 00H to 01H |       |       |
| 05. Volume Mute                 | k        | е        | 00H to 01H |       |       |
| 06. Volume Control              | k        | f        | 00H to 64H |       |       |
| 07. Contrast                    | k        | g        | 00H to 64H |       |       |
| 08. Brightness                  | k        | h        | 00H to 64H |       |       |
| 09. Color                       | k        | i        | 00H to 64H |       |       |
| 10. Tint                        | k        | j        | 00H to 64H |       |       |
| 11. Sharpness                   | k        | k        | 00H to 64H |       |       |
| 12. OSD Select                  | k        | I        | 00H to 01H |       |       |
| 13. Remote Lock/ key Lock       | k        | m        | 00H to 01H |       |       |
| 14. Balance                     | k        | t        | 00H to 64H |       |       |
| 15. Color Temperature           | k        | u        | 00H to 03H |       |       |
| 16. Abnormal state              | k        | Z        | FFH        |       |       |
| 17. ISM mode                    | <b>j</b> | р        | 00H to 10H |       |       |
| 18. Auto configuration          | j j      | u        | 01H        |       |       |
| 19. Key                         | m        | С        | Key Code   |       |       |
| 20. Tile Mode                   | d        | d        | 00H to 55H |       |       |
| 21. Tile H Position             | d        | е        | 00H to 64H |       |       |
| 22. Tile V Position             | d        | f        | 00H to 64H |       |       |
| 23. Tile H Size                 | d        | g        | 00H to 64H |       |       |
| 24. Tile V Size                 | d        | h        | 00H to 64H |       |       |
| 25. Tile ID Set                 | d        | i        | 00H to 19H |       |       |
| 26. Natural Mode (In Tile mode) | d        | j        | 00H to 01H |       |       |
| 27. Picture mode(PSM)           | d        | X        | 00H to 06H |       |       |
| 28. Sound mode                  | d        | У        | 00H to 06H |       |       |
| 29. Fan Fault check             | d        | W        | FFH        |       |       |
| 30. Elapsed time return         | d        | I        | FFH        |       |       |
| 31. Temperature value           | d        | n        | FFH        |       |       |
| 32. Lamp fault check            | d        | р        | FFH        |       |       |
| 33. Auto Volume                 | d        | u        | 00H to 01H |       |       |
| 34. Speaker                     | d        | V        | 00H to 01H |       |       |
| 35. Sleep Time                  | f        | f        | 00H to 08H |       |       |
| 36. Auto Sleep                  | f        | g        | 00H to 01H |       |       |
| 37. Power On Delay              | f        | h        | 00H to 64H |       |       |
| 38. Language                    | f        | i        | 00H to 09H |       |       |
| 39. DPM Select                  | f        | j        | 00H to 01H |       |       |
| 40. Reset                       | f        | k        | 00H to 02H |       |       |

## **Controlling the Multiple Product**

|                     | COMMAND1 | COMMAND2 | DATA1      | DATA2 | DATA3 |
|---------------------|----------|----------|------------|-------|-------|
| 41. Power Saving    | f        | 1        | 00H to 03H |       |       |
| 42. Power Indicator | f        | 0        | 00H to 01H |       |       |
| 43. H Position      | f        | q        | 00H to 64H |       |       |
| 44. V Position      | f        | r        | 00H to 64H |       |       |
| 45. H Size          | f        | S        | 00H to 64H |       |       |
| 46. V Size          | f        | t        | 00H to 64H |       |       |
| 47. Serial no.      | f        | У        | FFH        |       |       |
| 48. S/W Version     | f        | Z        | FFH        |       |       |
| 49. Input Select    | x        | b        | 20H to A0H |       |       |
|                     |          |          |            |       |       |
|                     |          |          |            |       |       |
|                     |          |          |            |       |       |
|                     |          |          |            |       |       |
|                     |          |          |            |       |       |
|                     |          |          |            |       |       |
|                     |          |          |            |       |       |
|                     |          |          |            |       |       |
|                     |          |          |            |       |       |
|                     |          |          |            |       |       |
|                     |          |          |            |       |       |
|                     |          |          |            |       |       |
|                     |          |          |            |       |       |
|                     |          |          |            |       |       |
|                     |          |          |            |       |       |
|                     |          |          |            |       |       |
|                     |          |          |            |       |       |
|                     |          |          |            |       |       |
|                     |          |          |            |       |       |
|                     |          |          |            |       |       |
|                     |          |          |            |       |       |
|                     |          |          |            |       |       |

## **Controlling the Multiple Product**

### Transmission / Receiving Protocol

### Transmission

### [Command1][Command2][ ][Set ID][ ][Data][Cr]

- \* [Command 1]: First command. (k, j, m, d, f, x)
- \* [Command 2]: Second command.(a to u)
- \* [Set ID]: Set up the Set ID number of product.

range: 01Hto63H. by setting '0', server can control all products.

\* In case of operating with more than 2 sets using set ID as '0' at the same time, it should not be checked the ack message.

Because all sets will send the ack message, so it's impossible the check the whole ack messages.

\* [DATA]: To transmit command data.

Transmit 'FF' data to read status of command.

\* [Cr]: Carriage Return

ASCII code '0 x 0 D'

\* [ ]: ASCII code Space (0 x 20)'

### OK Acknowledgement

### [Command2][ ][Set ID][ ][OK][Data][x]

\* The Product transmits ACK (acknowledgement) based on this format when receiving normal data. At this time, if the data is data read mode, it indicates present status data.

If the data is data write mode, it returns the data of the PC computer.

### Error Acknowledgement

### [Command2][ ][Set ID][ ][NG][Data][x]

\* If there is error, it returns NG

## **Controlling the Multiple Product**

### Transmission / Receiving Protocol

### 01. Power(Command: a)

▶ To control Power On / Off of the Set.

### Transmission

### [k][a][ ][Set ID][ ][Data][Cr]

Data 0 : Power Off 1 : Power On

#### <u>Acknowledgement</u>

### [a][ ][Set ID][ ][OK][Data][x]

▶To show the status of Power On / Off.

### Transmission

[k][a][ ][Set ID][ ][FF][Cr]

### Acknowledgement

### [a][ ][Set ID][ ][OK][Data][x]

Data 0 : Power Off 1 : Power On

### 02. Input Select (Command : b) (Main Picture Input)

▶ To select input source for the Set.

You can also select an input source using the INPUT button on the remote control.

### Transmission

### [k][b][ ][Set ID][ ][Data][Cr]

Data 2: AV

7 : RGB (PC) 8 : HDMI (DTV) 9 : HDMI (PC)

### <u>Acknowledgement</u>

### [b][ ][Set ID][ ][OK][Data][x]

Data 2: AV

7 : RGB (PC) 8 : HDMI (DTV) 9 : HDMI (PC)

## **Controlling the Multiple Product**

### Transmission / Receiving Protocol

### 03. Aspect Ratio(Command : c) (Main picture format)

▶To adjust the screen format.

You can also adjust the screen format using the ARC (Aspect Ratio Control) button on remote control or in the Screen menu.

#### Transmission

### [k][c][ ][Set ID][ ][Data][Cr]

Data 1: Normal Screen (4:3)

2: Wide Screen (16:9)

4: Zoom1 (AV)

5 : Zoom2 (AV)

6: Original (AV)

7:14:9 (AV)

9: Just Scan(HD DTV), 1:1 (RGB PC, HDMI / DVI PC)

### <u>Acknowledgement</u>

### [c][ ][Set ID][ ][OK][Data][x]

### 04. Screen Mute(Command : d)

To select screen mute on / off.

#### Transmission

### [k][d][ ][Set ID][ ][Data][Cr]

Data 0 : Screen mute off (Picture on)

1: Screen mute on (Picture off)

### <u>Acknowledgement</u>

[d][ ][Set ID][ ][OK][Data][x]

## **Controlling the Multiple Product**

### Transmission / Receiving Protocol

### 05. Volume Mute(Command: e)

► To control On/Off of the Volume Mute.

#### Transmission

### [k][e][ ][Set ID][ ][Data][Cr]

Data 0 : Volume Mute On (Volume Off) 1 : Volume Mute Off (Volume On)

### **Acknowledgement**

### [e][ ][Set ID][ ][OK][Data][x]

Data 0 : Volume Mute On (Volume Off) 1 : Volume Mute Off (Volume On)

### 06. Volume Control(Command: f)

► To adjust Volume .

### Transmission

### [k][f][ ][Set ID][ ][Data][Cr]

Data Min: 00H to Max: 64H (Hexadecimal code)

### <u>Acknowledgement</u>

### [f][ ][Set ID][ ][OK][Data][x]

Data Min: 00H to Max: 64H

• Refer to 'Real data mapping' page A 8.

## **Controlling the Multiple Product**

## Transmission / Receiving Protocol

### 07. Contrast(Command: g)

▶ To adjust screen contrast.

You can also adjust the contrast in the Picture menu.

#### **Transmission**

### [k][g][ ][Set ID][ ][Data][Cr]

Data Min: 00H to Max: 64H

• Refer to 'Real data mapping' as shown below.

#### <u>Acknowledgement</u>

### [g][ ][Set ID][ ][OK][Data][x]

\* Real data mapping

0 : Step 0

A: Step 10

. F : Step 15

10 : Step 16

:

64: Step 100

### 08. Brightness(Command: h)

▶ To adjust screen brightness.

You can also adjust the brightness in the Picture menu.

#### Transmission

### [k][h][ ][Set ID][ ][Data][Cr]

Data Min: 00H to Max: 64H

• Refer to 'Real data mapping' as shown below.

#### Acknowledgement

### [h][ ][Set ID][ ][OK][Data][x]

\* Real data mapping

0: Step

.

A: Step 10

.

F: Step 15

10: Step 16

:

64: Step 100

## **Controlling the Multiple Product**

### Transmission / Receiving Protocol

### 09. Color(Command: i) (Video Timing only)

▶ To adjust the screen color.

You can also adjust the color in the Picture menu.

#### Transmission

### [k][i][ ][Set ID][ ][Data][Cr]

Data Min: 00H to Max: 64H (Hexadecimal code)

• Refer to 'Real data mapping' page A 8.

### Acknowledgement

### [i][ ][Set ID][ ][OK][Data][x]

Data Min: 00H to Max: 64H

### 10. Tint(Command : j) (Video Timing only)

▶ To adjust the screen tint.

You can also adjust the tint in the Picture menu.

#### Transmission

### [k][j][ ][Set ID][ ][Data][Cr]

Data Red: 00H to Green: 64H (Hexadecimal code)

• Refer to 'Real data mapping' page A 8.

### **Acknowledgement**

### [j][ ][Set ID][ ][OK][Data][x]

Data Red: 00H to Green: 64H

\* Tint Real data mapping

0: Step 0 to Red

:

64: Step 100 to Green

## **Controlling the Multiple Product**

### Transmission / Receiving Protocol

### 11. Sharpness(Command: k) (Video Timing only)

▶ To adjust the screen Sharpness.

You can also adjust the sharpness in the Picture menu.

#### Transmission

### [k][k][ ][Set ID][ ][Data][Cr]

Data Min: 00H to Max: 64H

(Hexadecimal code)

• Refer to 'Real data mapping' page A 8.

### **Acknowledgement**

### [k][ ][Set ID][ ][OK][Data][x]

Data Min: 00H to Max: 64H

### 12. OSD Select(Command: I)

▶ To control OSD on/off to the set.

#### Transmission

### [k][l][ ][Set ID][ ][Data][Cr]

Data 0: OSD Off 1: OSD On

### <u>Acknowledgement</u>

### [I][ ][Set ID][ ][OK][Data][x]

Data 0 : OSD Off 1 : OSD On

### 13. Remote Lock /Key Lock (Command : m)

➤ To control Remote Lock on/off to the set.

This function, when controlling RS-232C, locks the remote control and the local keys.

### **Transmission**

### [k][m][ ][Set ID][ ][Data][Cr]

Data 0 : Off 1 : On

### Acknowledgement

[m][ ][Set ID][ ][OK][Data][x]

Data 0 : Off 1 : On

## **Controlling the Multiple Product**

### 0

### Transmission / Receiving Protocol

### 14 Balance(Command:t)

▶ To adjust the sound balance.

Transmission

### [k][t][ ][Set ID][ ][Data][Cr]

Data Min: 00H to Max: 64H

(Hexadecimal code)

• Refer to 'Real data mapping' page A 8.

### **Acknowledgement**

### [t][ ][Set ID][ ][OK][Data][x]

Data Min: 00H to Max: 64H

\* Balance: L50 to R50

### 15. Color Temperature (Command : u)

▶ To adjust the screen color temperature.

Transmission

### [k][u][ ][Set ID][ ][Data][Cr]

Data 0: Medium

1 : Cool

2: Warm

3: User

### **Acknowledgement**

### [u][ ][Set ID][ ][OK][Data][x]

Data 0: Medium

1 : Cool

2: Warm

3: User

• Running the Color Temperature command changes the Picture Mode settings to User1.

## **Controlling the Multiple Product**

### Transmission / Receiving Protocol

### 16. Abnormal state (Command : z)

 $\blacktriangleright$  Abnormal State : Used to Read the power off status when Stand-by mode.

### Transmission

### [k][z][ ][Set ID][ ][Data][Cr]

Data FF: Read

0 : Normal (Power on and signal exist)

1: No signal (Power on)

2: Turn the monitor off by remote control

3: Turn the monitor off by sleep time function

4 : Turn the monitor off by RS-232C function

8: Turn the monitor off by off time function

9: Turn the monitor off by auto off function

### **Acknowledgement**

### [z][ ][Set ID][ ][OK][Data][x]

### 17. ISM mode(Command: j p)

▶ Used to select the afterimage preventing function.

#### Transmission

### [j][p][ ][Set ID][ ][Data][Cr]

Data 1H: Inversion

2H: Orbiter 4H: White Wash 8H: Normal 10H: Dot Wash

### <u>Acknowledgement</u>

[p][ ][Set ID][ ][OK][Data][x]

## **Controlling the Multiple Product**

### Transmission / Receiving Protocol

### 18. Auto Configure(Command: j u)

➤ To adjust picture position and minimize image shaking automatically. it works only in RGB(PC) mode.

### **Transmission**

[j][u][ ][Set ID][ ][Data][Cr]

Data 1: To set

**Acknowledgement** 

[u][ ][Set ID][ ][OK][Data][x]

### 19. Key(Command: m c)

▶ To send IR remote key code.

### Transmission

[m][c][ ][Set ID][ ][Data][Cr]

Data Key code: Refer to page A 34.

Acknowledgement

[c][ ][Set ID][ ][OK][Data][x]

## **Controlling the Multiple Product**

### Transmission / Receiving Protocol

### 20. Tile Mode(Command : d d)

► Change a Tile Mode.

**Transmission** 

[d][d][][Set ID][][Data][x]

| Data     | Description              |  |
|----------|--------------------------|--|
| 00 or 11 | Tile mode is off.        |  |
| 12       | 1 x 2 mode(column x row) |  |
| 13       | 1 x 3 mode               |  |
| 14       | 1 x 4 mode               |  |
|          |                          |  |
| 55       | 5 x 5 mode               |  |

<sup>\*</sup> The data can not be set to 0X or X0 except 00.

### **Acknowledgement**

[d][][00][][OK/NG][Data][x]

## **Controlling the Multiple Product**

### Transmission / Receiving Protocol

### 21. Tile H Position(Command : d e)

▶To set the Horizontal position.

**Transmission** 

[d][e][][Set ID][][Data][x]

Data Min: 00H to Max: 64H

• Refer to 'Real data mapping' page A 8.

Acknowledgement

[e][][Set ID][][OK/NG][Data][x]

### 22. Tile V Position(Command : d f)

▶To set the Vertical position.

#### **Transmission**

[d][f][][Set ID][][Data][x]

Data Min: 00H to Max: 64H

• Refer to 'Real data mapping' page A 8.

<u>Acknowledgement</u>

[f][][Set ID][][OK/NG][Data][x]

## **Controlling the Multiple Product**

### Transmission / Receiving Protocol

### 23. Tile H Size(Command : d g)

▶To set the Horizontal size.

Transmission

[d][g][][Set ID][][Data][x]

Data Min: 00H to Max: 64H

• Refer to 'Real data mapping' page A 8.

**Acknowledgement** 

[g][][Set ID][][OK/NG][Data][x]

### 24. Tile V Size(Command : d h)

▶To set the Vertical size.

**Transmission** 

[d][h][][Set ID][][Data][x]

Data Min: 00H to Max: 64H

• Refer to 'Real data mapping' page A 8.

**Acknowledgement** 

[h][][Set ID][][OK/NG][Data][x]

## **Controlling the Multiple Product**

### Transmission / Receiving Protocol

### 25. Tile ID Set(Command : d i)

▶ To assign the Tile ID for Tiling function .

#### Transmission

[d][i][][Set ID][][Data][x]

Data Min: 00H to Max: 19H

(Hexadecimal code)

### Acknowledgement

[i][][Set ID][][OK/NG][Data][x]

### 26 Natural Mode (In Tile mode) (Command: dj)

▶ To assign the Tile Natural mode for Tiling function .

#### Transmission

### [d][j][][Set ID][][Data][x]

Data 0 : Natural Off

1 : Natural On ff : Read Status

### **Acknowledgement**

[j][][Set ID][][OK/NG][Data][x]

### 27. Picture Mode (Command : d x)

▶ To adjust the picture mode.

Transmission

[d][x][][Set ID][][Data][x]

#### Data Structure

| Data(Hex) | MODE     |
|-----------|----------|
| 00        | Vivid    |
| 01        | Standard |
| 02        | Cinema   |
| 03        | Sport    |
| 04        | Game     |
| 05        | User1    |
| 06        | User2    |

### <u>Acknowledgement</u>

[x][][Set ID][][OK/NG][Data][x]

## **Controlling the Multiple Product**

### Transmission / Receiving Protocol

### 28. Sound Mode (Command: dy)

▶To adjust the Sound mode.

Transmission

[d][y][][Set ID][][Data][x]

#### Data Structure

| Data(Hex) | Mode        |
|-----------|-------------|
| 00        | Clear Voice |
| 01        | Standard    |
| 02        | Music       |
| 03        | Cinema      |
| 04        | sport       |
| 05        | Game        |
| 06        | User        |

#### Acknowledgement

[y][][Set ID][][OK/NG][Data][x]

### 29. Fan Fault check (Command : d w )

▶ To check the Fan fault of the TV.

Transmission

[d][w][][Set ID][][Data][x]

\* The data is always FF(in Hex). Data ff: Read Status

### <u>Acknowledgement</u>

 $[w][][Set\ ID][][OK/NG][Data][x] \\$ 

\* Data is the status value of the Fan fault.

Data 0: Fan fault

1: Fan OK

2: N/A(Not Avaliable)

## **Controlling the Multiple Product**

### Transmission / Receiving Protocol

### 30. Elapsed time return(Command : d I)

▶ To read the elapsed time.

Transmission

### [d][l][][Set ID][][Data][x]

\* The data is always FF(in Hex).

### **Acknowledgement**

### [I][][Set ID][][OK/NG][Data][x]

\* The data means used hours. (Hexadecimal code)

### 31. Temperature value (Command : d n)

▶ To read the inside temperature value.

Transmission

### [d][n][][Set ID][][Data][x]

\* The data is always FF(in Hex).

### <u>Acknowledgement</u>

### [n][][Set ID][][OK/NG][Data][x]

### 32. Lamp fault Check(Command : d p)

▶ To check lamp fault.

Transmission

[d][p][][Set ID][][Data][x]

\* The data is always FF(in Hex).

### **Acknowledgement**

[p][][Set ID][][OK/NG][Data][x]

Data 0 : Lamp Fault 1: Lamp OK

<sup>\*</sup> The data is 1 byte long in Hexadecimal.

## **Controlling the Multiple Product**

### Transmission / Receiving Protocol

### 33. Auto volume (Command : d u)

▶ Automatically adjust the volume level.

**Transmission** 

[d][u][][Set ID][][Data][x]

Data 0 : Off 1 : On

<u>Acknowledgement</u>

[u][][Set ID][][OK/NG][Data][x]

### 34. Speaker (Command : d v)

▶ Turn the speaker on or off.

Transmission

[d][v][][Set ID][][Data][x]

Data 0 : Off 1 : On

**Acknowledgement** 

[v][][Set ID][][OK/NG][Data][x]

## **Controlling the Multiple Product**

### Transmission / Receiving Protocol

### 35. Sleep Time (Command: ff)

▶ Set Sleep Time.

**Transmission** 

### [f][f][][Set ID][][Data][Cr]

#### Data

0: Off

1:10

2:20

3:30

4:60

5:90

6:120

7:180 8:240

(Orderly)

**Acknowledgement** 

### [f][][Set ID][][OK/NG][Data][x]

### 36. Auto Sleep (Command: fg)

▶ Set Auto Sleep.

Transmission

### [f][g][][Set ID][][Data][Cr]

Data 0: Off

1: On

### **Acknowledgement**

[g][][Set ID][][OK/NG][Data][x]

## **Controlling the Multiple Product**

### Transmission / Receiving Protocol

### 37. Power On Delay (Command : f h)

▶ Set the schedule delay when the power is turned on (Unit: second).

Transmission

[f][h][][Set ID][][Data][Cr]

Data: 00H to 64H (Data value)

• Refer to 'Real data mapping' page A 8.

**Acknowledgement** 

[h][][Set ID][][OK/NG][Data][x]

### 38. Language (Command: fi)

▶ Set the OSD language.

Transmission

[f][i][][Set ID][][Data][Cr]

#### Data

- 0: English
- 1 : French
- 2: German
- 3: Spanish
- 4: Italian
- 5: Portuguese
- 6: Chinese
- 7: Japanese
- 8 : Korean
- 9: Russian

### Acknowledgement

[i][][Set ID][][OK/NG][Data][x]

## **Controlling the Multiple Product**

### Transmission / Receiving Protocol

### 39. DPM Select (Command : f j)

▶ Set the DPM (Display Power Management) function.

**Transmission** 

[f][j][][Set ID][][Data][Cr]

Data 0 : Off 1: On

**Acknowledgement** 

[j][][Set ID][][OK/NG][Data][x]

### 40. Reset (Command: fk)

▶ Execute the Picture, Screen and Factory Reset functions.

**Transmission** 

[f][k][][Set ID][][Data][Cr]

### Data

0 : Picture Reset1 : Screen Reset2 : Factory Reset

**Acknowledgement** 

[k][][Set ID][][OK/NG][Data][x]

## **Controlling the Multiple Product**

### Transmission / Receiving Protocol

### 41. Power saving(Command: fl)

▶ To set the Power saving mode.

Transmission

### [f][I][][Set ID][][Data][Cr]

Data 0: Off

1: (static level 1)

2: (static level 2)

3: (static level 3)

### **Acknowledgement**

[I][][Set ID][][OK/NG][Data][x]

### 42. Power Indicator (Command: fo)

▶ To set the LED for Power Indicator

Transmission

### [f][o][][Set ID][][Data][Cr]

Data 0: Off

1: On

### **Acknowledgement**

[o][][Set ID][][OK/NG][Data][x]

### 43. H Position (Command: f q)

► To set the Horizontal position

Transmission

### [f][q][][Set ID][][Data][Cr]

- \* The data range is from 00 to 64(in Hex)
- Refer to 'Real data mapping' page A 8.

### **Acknowledgement**

[q][][Set ID][][OK/NG][Data][x]

## **Controlling the Multiple Product**

### Transmission / Receiving Protocol

### 44. V Position (Command: fr)

▶ To set the Horizontal position

Transmission

### [f][r][][Set ID][][Data][Cr]

- \* The data range is from 00 to 64(in Hex)
- Refer to 'Real data mapping' page A 8.

### <u>Acknowledgement</u>

[r][][Set ID][][OK/NG][Data][x]

### 45. H Size (Command: fs)

▶ To set the Horizontal size.

Transmission

### [f][s][][Set ID][][Data][Cr]

- \* The data range is from 00 to 64(in Hex)
- Refer to 'Real data mapping' page A 8.

### <u>Acknowledgement</u>

### [s][][Set ID][][OK/NG][Data][x]

\* H Size Real Data Mapping

[Data1]

0x00: Step 0

0x0A: Step 10

0x14: Step 20

0x1E: Step 30

0x28: Step 40

0x32: Step 50

0x3C: Step 60 0x46: Step 70

0x50: Step 80

0x5A: Step 90

0x64: Step 100

## **Controlling the Multiple Product**

### Transmission / Receiving Protocol

### 46. V Size (Command: ft)

▶ To set the Vertical size

Transmission

### [f][t][][Set ID][][Data][Cr]

- \* The data range is from 00 to 64(in Hex)
- Refer to 'Real data mapping' page A 8.

### **Acknowledgement**

### [t][][Set ID][][OK/NG][Data][x]

\* V Size Real Data Mapping

[Data1]

0x00: Step 0

0x0A: Step 10

0x14: Step 20

0x1E: Step 30

0x28: Step 40

0x32: Step 50

0x3C: Step 60

0x46: Step 70

0x50: Step 80

0x5A: Step 90

0x64: Step 100

### 47. Serial no.Check (Command: f y)

▶ To read the serial numbers

Transmission

### [f][y][][Set ID][][Data][Cr]

Data FF (to read the serial numbers)

### **Acknowledgement**

[y][][Set ID][][OK/NG][Data1] to [Data13] [x]

<sup>\*</sup> The data format is ASCII Code.

## **Controlling the Multiple Product**

### Transmission / Receiving Protocol

### 48. S/W Version (Command: fz)

▶ Check the software version.

### Transmission

[f][z][][Set ID][][Data][Cr]

Data FFH: Read

**Acknowledgement** 

[z][][Set ID][][OK/NG][Data][x]

### 49. Input Select (Command : x b)

▶ To select input source for the Set.

#### **Transmission**

### [x][b][ ][Set ID][ ][Data][Cr]

Data 20H: AV

60H : RGB (PC) 90H : HDMI/DVI (DTV) A0H : HDMI/DVI (PC)

### <u>Acknowledgement</u>

### [b][ ][Set ID][ ][OK][Data][x]

Data 20H: AV

60H: RGB (PC) 90H: HDMI/DVI (DTV) A0H: HDMI/DVI (PC)

### **IR Codes**

### How to connect

▶ Connect your wired remote control to Remote Control port on the Product.

### Remote Control IR Code

### ▶ Output waveform

single pulse, modulated with 37.917kHz signal at 455kHz

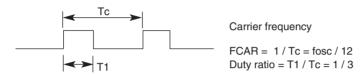

### **▶** Configuration of frame

• 1st frame

| Lead | Low custom code |    |    |    |    |    |    | High custom code |    |    |    |    |    | Data code |    |    |    |    |    | Data code |    |    |    |    |    |    |    |    |    |    |      |   |
|------|-----------------|----|----|----|----|----|----|------------------|----|----|----|----|----|-----------|----|----|----|----|----|-----------|----|----|----|----|----|----|----|----|----|----|------|---|
|      | Co              | C1 | C2 | СЗ | C4 | C5 | C6 | C7               | C0 | C1 | C2 | СЗ | C4 | C5        | C6 | C7 | D0 | D1 | D2 | D3        | D4 | D5 | D6 | D7 | D0 | D1 | D2 | D3 | D4 | D5 | D6 D | 7 |

· Repeat frame

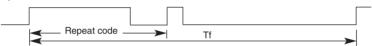

#### ▶ Lead code

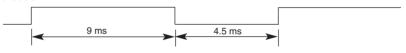

# Repeat code 9 ms 2.25 ms

### **▶** Bit description

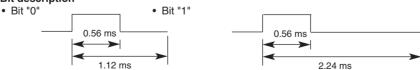

### Frame interval : Tf

• The waveform is transmitted as long as a key is depressed.

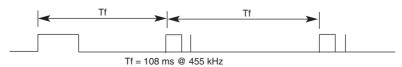

## **IR Codes**

| Code(Hex) | Function     | Note                                       |
|-----------|--------------|--------------------------------------------|
| 00        | <b>A</b>     | R/C Button                                 |
| 01        | ▼            | R/C Button                                 |
| 02        | VOL(◀)       | R/C Button                                 |
| 03        | VOL(►)       | R/C Button                                 |
| 08        | POWER ON/OFF | R/C Button (Power On / Off)                |
| C4        | POWER ON     | Discrete IR Code (Only Power On)           |
| C5        | POWER OFF    | Discrete IR Code (Only Power Off)          |
| 09        | MUTE         | R/C Button                                 |
| 98        | AV           | R/C Button                                 |
| 0B        | INPUT        | R/C Button                                 |
| 0E        | SLEEP        | R/C Button                                 |
| 43        | MENU         | R/C Button                                 |
| 5B        | EXIT         | R/C Button                                 |
| 6E        | PSM          | R/C Button                                 |
| 44        | SET          | R/C Button                                 |
| 10        | Number Key 0 | R/C Button                                 |
| 11        | Number Key 1 | R/C Button                                 |
| 12        | Number Key 2 | R/C Button                                 |
| 13        | Number Key 3 | R/C Button                                 |
| 14        | Number Key 4 | R/C Button                                 |
| 15        | Number Key 5 | R/C Button                                 |
| 16        | Number Key 6 | R/C Button                                 |
| 17        | Number Key 7 | R/C Button                                 |
| 18        | Number Key 8 | R/C Button                                 |
| 19        | Number Key 9 | R/C Button                                 |
| 5A        | AV           | Discrete IR Code(Input AV Selection)       |
| D5        | RGB PC       | Discrete IR Code(Input RGB PC Selection)   |
| C6        | HDMI/DVI     | Discrete IR Code(Input HDMI/DVI Selection) |
| 79        | ARC          | R/C Button                                 |
| 76        | ARC (4:3)    | Discrete IR Code(Only 4 : 3 mode)          |
| 77        | ARC (16:9)   | Discrete IR Code(Only 16 : 9 mode)         |
| AF        | ARC (ZOOM)   | Discrete IR Code(Only ZOOM1, ZOOM2 mode)   |
| 99        | AUTO CONFIG  | Discrete IR Code                           |

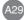

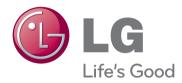

Make sure to read the Safety Precautions before using the product.

Keep the Owner's Manual(CD) in an accessible place for future reference.

The model and serial number of the SET is located on the back and one side of the SET. Record it below should you ever need service.

| MODEL  |  |  |
|--------|--|--|
|        |  |  |
| SERIAL |  |  |

ENERGY STAR is a set of power-saving guidelines issued by the U.S.Environmental Protection Agency(EPA).

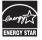

As an ENERGY STAR Partner LGE U. S. A.,Inc. has determined that this product meets the ENERGY STAR guidelines for energy efficiency.

Temporary noise is normal when powering ON or OFF this device.